# perspectium

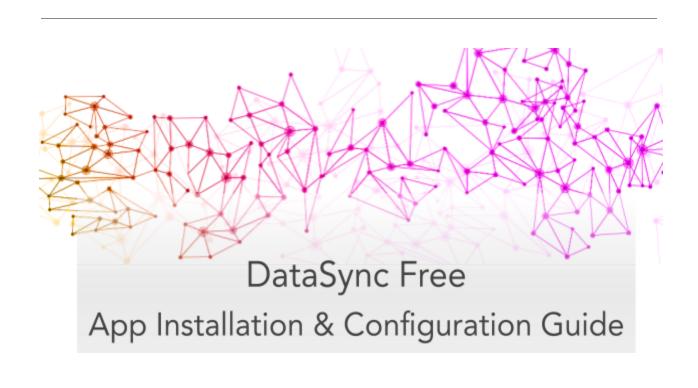

# **Table of Contents**

| Overview                                                  | 3  |
|-----------------------------------------------------------|----|
| Set Up Initial Configurations for DataSync Free           | 4  |
| DataSync Free Initial Setup                               | 4  |
| Switch to the Perspectium DataSync Free Application Scope | 4  |
| Navigate to the Perspectium DataSync Free application     | 5  |
| Read and accept the User Agreement terms                  | 5  |
| Register your Perspectium account                         | 6  |
| Create an encryption key                                  | 7  |
| Receive information to connect to your database           | 7  |
| View your data on a database viewer or reporting tool     | 7  |
| Creating bulk shares                                      | 8  |
| Creating a bulk share                                     | 8  |
| Creating a scheduled bulk share                           | 8  |
| Resources                                                 | 10 |
| Optional share configurations                             | 10 |
| Additional Support                                        | 10 |

#### Overview

The Perspectium DataSync Free application allows your ServiceNow instance to interact with the Perspectium Integration Mesh for seamless data integration with a data store. The DataSync Free application utilizes scheduled jobs and script includes to send messages to the Integration Mesh for a Cloud database (MariaDB) supported by Perspectium.

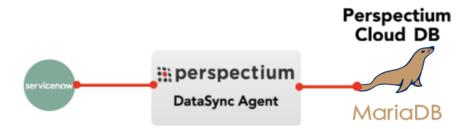

## Set Up Initial Configurations for DataSync Free

#### **DataSync Free Initial Setup**

To set up the initial configurations after installing the DataSync Free app into your instance,

#### 1. Switch to the Perspectium DataSync Free Application Scope

The DataSync Free app requires your ServiceNow instance to be in its scope during initial setup. First click on the **gear icon** on the top-right corner of your instance:

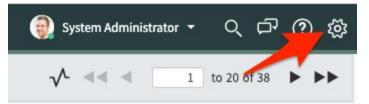

On the Developer tab, select **Perspectium DataSync Free** as the **Application**. **Note:** This action is only required for users with the **admin role** since admin users have the ability to choose different application scopes (non-admin users will automatically be in the DataSync Free scope).

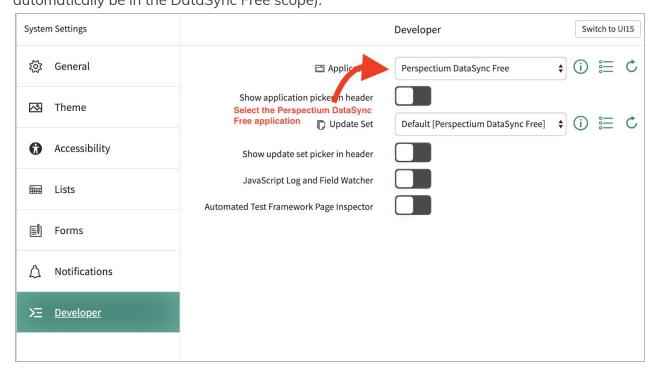

#### 2. Navigate to the Perspectium DataSync Free application

In the Filter Navigator of the <u>Application Navigator</u> menu, type in "perspectium" to find the Perspectium DataSync Free application:

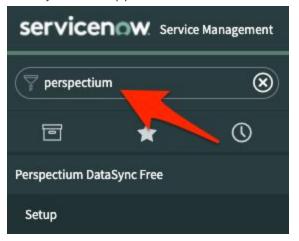

#### 3. Read and accept the User Agreement terms

Navigate to **Perspectium DataSync Free** > **Setup** to access the User Agreement page. Then, read through and accept the agreement terms by clicking **I Accept** at the bottom of the form.

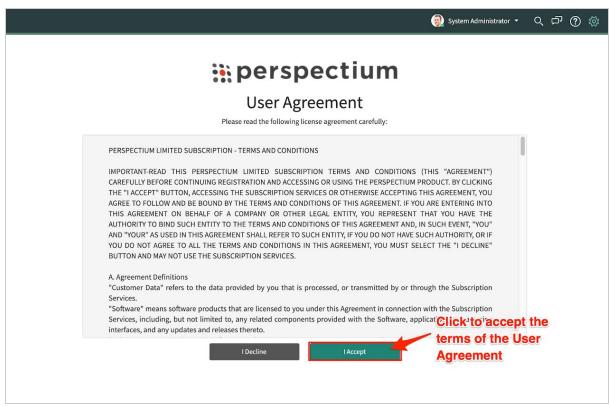

#### 4. Register your Perspectium account

On the DataSync Free Registration & Setup page, type your first and last name, company name, and email in the appropriate fields. Then, create a password. Your password must be 8+ characters, including at least one uppercase letter, one lowercase letter, and one special character with no whitespace.

**Note:** This password will be used to connect to both the Perspectium Integration Mesh and the Perspectium Cloud database.

|                                    | perspectium                                                                                                    |  |
|------------------------------------|----------------------------------------------------------------------------------------------------|--|
| DataSync Free Registration & Setup |                                                                                                    |  |
| Account Information                |                                                                                                    |  |
|                                    | Fill out the information below to register your Perspectium account                                                                                                    |  |
| First Name*                        | Му                                                                                                    |  |
| Last Name*                         | Name                                                                                                    |  |
| Company Name*                      | My Company                                                                                                    |  |
| Email Address*                     | myemailaddress@example.com                                                                                                    |  |
|                                    | This email will be used for notifications regarding limits. You will be notified when your monthly share limit is approaching and when the monthly limit is met                                                                                                    |  |
| Password*                          |                                                                                                    |  |
|                                    | Show Password Create a password to connect to both the Perspectium Integration Mesh and the Perspectium database. The password must contain the following:  At least 8 characters  At least one uppercase letter  At least one lower case letter  At least one special character  No whitespaces |  |
| Confirm Password*                  |                                                                                                    |  |

#### 5. Create an encryption key

Type an encryption key of 24+ characters in the **ServiceNow** section. This key is used to encrypt data being sent out of your ServiceNow instance to your Perspectium Cloud database. Finally accept the terms for submitting the form and click **Finish Setup** at the bottom of the form to submit your information to the Perspectium Integration Mesh and setup your account.

| ServiceNow  Instance Name*  Encryption Key* | Create an encryption key to enable outbound data sharing  dev96102  Show Encryption Key Create an encryption key that will be used to encrypt records before they are shared out of your ServiceNow instance. This will be saved in your Perspectium DataSync Free properties  At least 24 characters |   |
|---------------------------------------------|----------------------------------------------------------------------------------------------------|---|
| Information p                               | rovided above by the user will be shared with Perspectium and used to connect to the Perspectium Integration Mesh.  I consent to share my information with Perspectium  Finish Setup                                                                                                    | © |

#### 6. Receive information to connect to your database

The setup will take a few minutes and you will be emailed with your database URL after successful registration. While the setup is taking place, you can start using the DataSync Free app to start sharing data from your ServiceNow instance. To learn how to share data from your ServiceNow instance, see the sections on <u>creating a bulk share</u>, and <u>scheduled bulk share</u>.

#### 7. View your data on a database viewer or reporting tool

Access and view the Perspectium Cloud database by clicking on the url provided in the email or use a database viewer or reporting tool (such as Tableau) of your choice. You can then connect to this database to view data and run your own reports using your reporting tools.

**Note:** You must use the password you created during DataSync Free registration to connect to both the Perspectium Integration Mesh and the Perspectium Cloud database.

## Creating bulk shares

#### Creating a bulk share

Bulk shares allow for one-time sharing of ServiceNow records to a Perspectium Cloud database. Bulk shares can contain conditions and can also be configured to contain a group of scheduled bulk shares to be run in an order that you can specify.

#### Note:

- DataSync Free allows sharing only from the **Incident (incident)** table.
- The user is limited to have the maximum of one bulk share record.

A bulk share record is already created when the user registers for the first time. To edit, follow these steps:

- 1. Navigate to Perspectium DataSync Free > DataSync Free > Bulk Share.
- 2. Notice that a bulk share record has already been created.
- 3. In the **Name** field, type any name for your bulk share.
- 4. Click the **Save** or **Execute Now** button at the bottom of the form to finish creating your bulk share. Once executed, the form will become read only.

**Note:** The above procedure describes only the mandatory steps for setting up a bulk share. For additional bulk share configuration options, see <u>ServiceNow bulk shares</u>.

#### Creating a scheduled bulk share

Scheduled bulk shares allow for the scheduling bulk share to occur daily, weekly, monthly, once at a specified time, periodically at specified times (custom), or on demand (immediately). After creating a bulk share, you can then add that bulk share as a child record to be run under the schedule specified within your scheduled bulk share.

To create a scheduled bulk share, follow these steps:

- 1. Navigate to Perspectium DataSync Free > DataSync Free > Scheduled Bulk Share.
- 2. At the top of the form next to Scheduled Bulk Shares, click the **New** button.
- 3. In the **Name** field, type any name for your scheduled bulk share.

4. From the **Run** dropdown, choose when you want your scheduled bulk share to run. Run options include:

| Option       | Scheduled bulk share will run                                        |
|--------------|----------------------------------------------------------------------|
| Daily        | Every day at a specified time of day                                 |
| Weekly       | Every week at a specified day and time of day                        |
| Monthly      | Every month at a specified day and time of day                       |
| Periodically | At a custom interval (e.g., every 5 days) at a specified time of day |
| Once         | Once at a specified date and time                                    |
| On Demand    | Immediately                                                          |

**Note:** If selecting a Run option where a time interval should be specified, type the hours, minutes, and seconds in each respective textbox next to the **Time** field.

5. At the bottom left-hand corner of the form, click the **Submit** button to save the configurations for your scheduled bulk share.

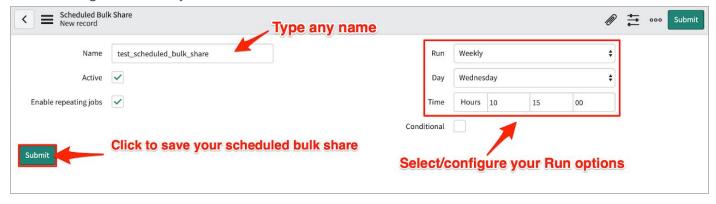

- 6. From the resulting list of scheduled bulk shares, click back into the scheduled bulk share that you created in **Step #5**.
- 7. Locate the **Bulk Shares** list at the bottom of the form. Here you can either click **New** and then follow the steps to <u>create a bulk share</u> or click **Edit...** and add a previously created bulk share to run under the schedule that you have created.

After creating a bulk share and/or scheduled bulk share, data from your ServiceNow instance should start automatically syncing with your Perspectium Cloud database.

#### Resources

#### **Optional share configurations**

After creating the bulk shares on your sharing ServiceNow instance, you may choose to configure a number of optional settings for your shares. For more information on optional configurations for Perspectium bulk shares, see <u>ServiceNow bulk shares</u>, <u>ServiceNow messages</u>, and <u>other topics</u>.

#### **Additional Support**

For additional support with DataSync Free, you can post an inquiry on <u>Perspectium's</u> Community Forum or contact the Perspectium Support team.